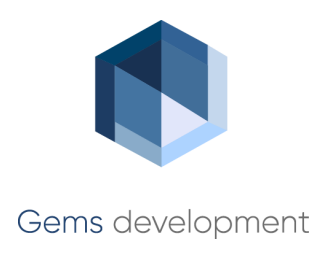

# **Сведения ЕГРН**

Технологическая инструкция

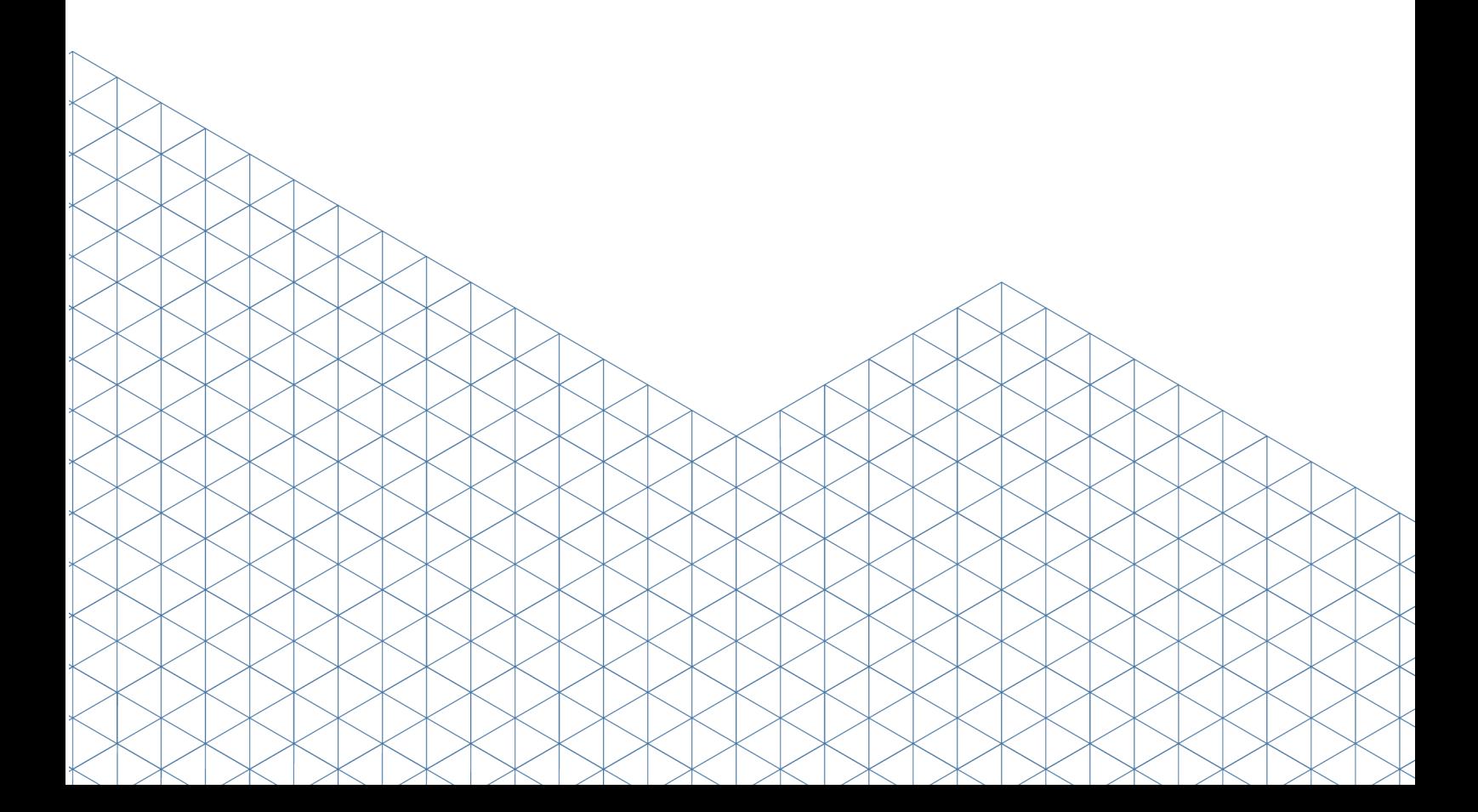

# Содержание

# Часть I Введение

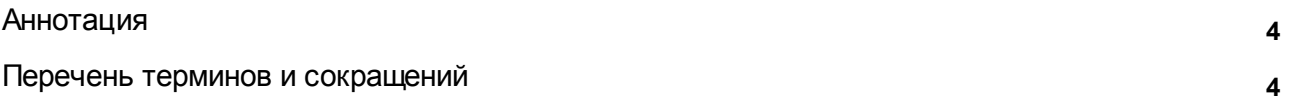

# Часть II Назначение

# Часть III Запуск веб-приложения Системы

# Часть IV Импорт сведений ЕГРН

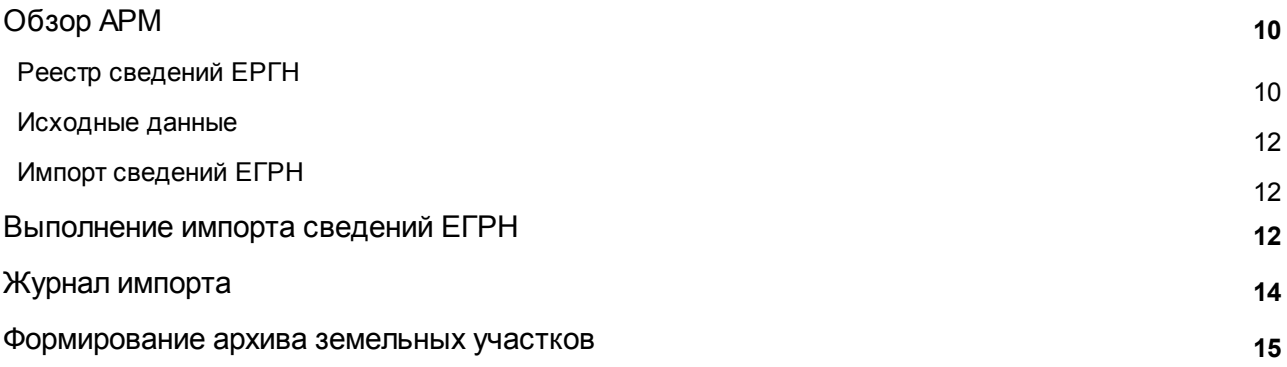

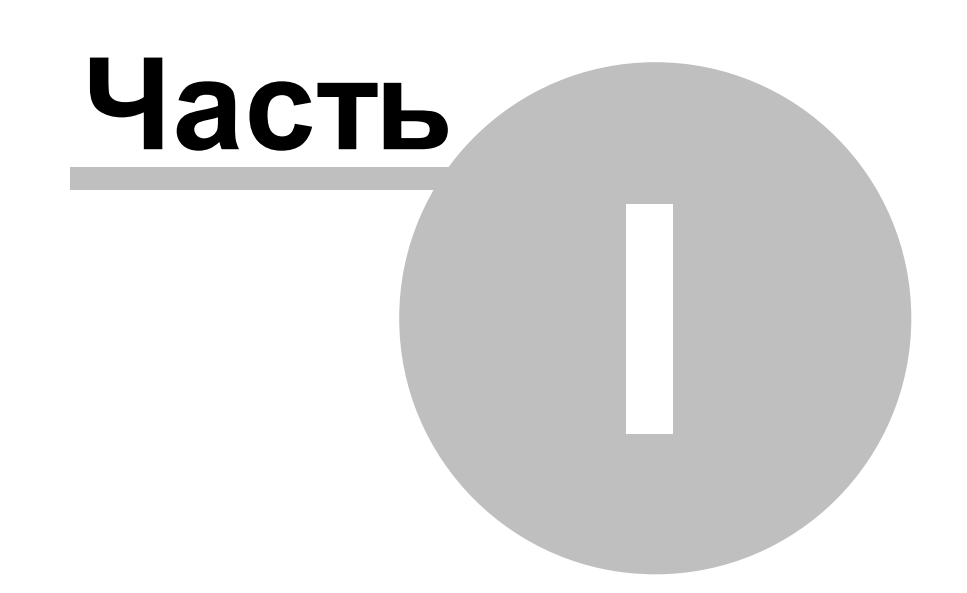

# <span id="page-3-0"></span>**1 Введение**

# **1.1 Аннотация**

Документ содержит описание регламента использования автоматизированного рабочего места «Сведения ЕГРН» .

### <span id="page-3-1"></span>**1.2 Перечень терминов и сокращений**

АРМ — автоматизированное рабочее место;

БД — база данных;

ЗУ — земельный участок;

ЕГРН — единый государственный реестр недвижимости;

КВ — кадастровая выписка;

КП — кадастровый паспорт;

- КПТ кадастровый план территории;
- МО муниципальное образование

НП — населенный пункт;

ОЗУ — объект землеустройства;

ОМС — опорная межевая сеть;

ОМСУ — орган местного самоуправления;

ЭП — электронная подпись.

Кадастровый план территории — это тематический план кадастрового квартала или иной указанной в соответствующем запросе территории в пределах кадастрового квартала, который составлен на картографической основе и на котором в графической форме и текстовой форме воспроизведены запрашиваемые сведения.

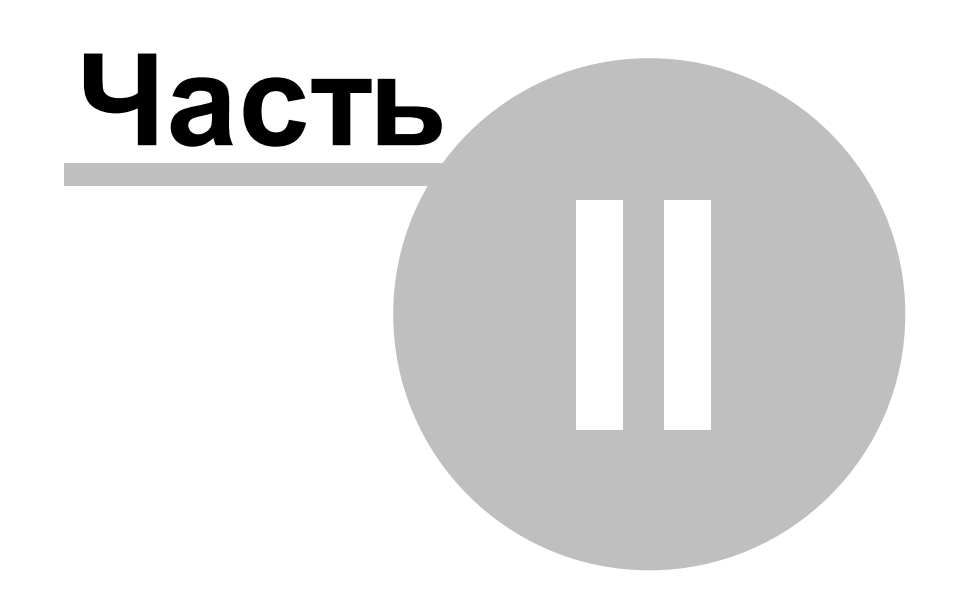

**6**

# <span id="page-5-0"></span>**2 Назначение**

АРМ «Сведения ЕГРН» предназначен для сбора и систематизации сведений, содержащихся в Едином государственном реестре недвижимости, а также для подготовки материалов к передаче сведений в ЕГРН.

АРМ «Сведения ЕГРН» позволяет импортировать из ЕГРН в систему сведения о земельных участках, зданиях и строениях, границах административно-территориального деления, территориальных зонах градостроительного зонирования, зонах с особыми условиями использования территории, пунктах опорной сети межевания. АРМ «Сведения ЕГРН» позволяет просматривать импортированные объекты и отображать их границы на карте.

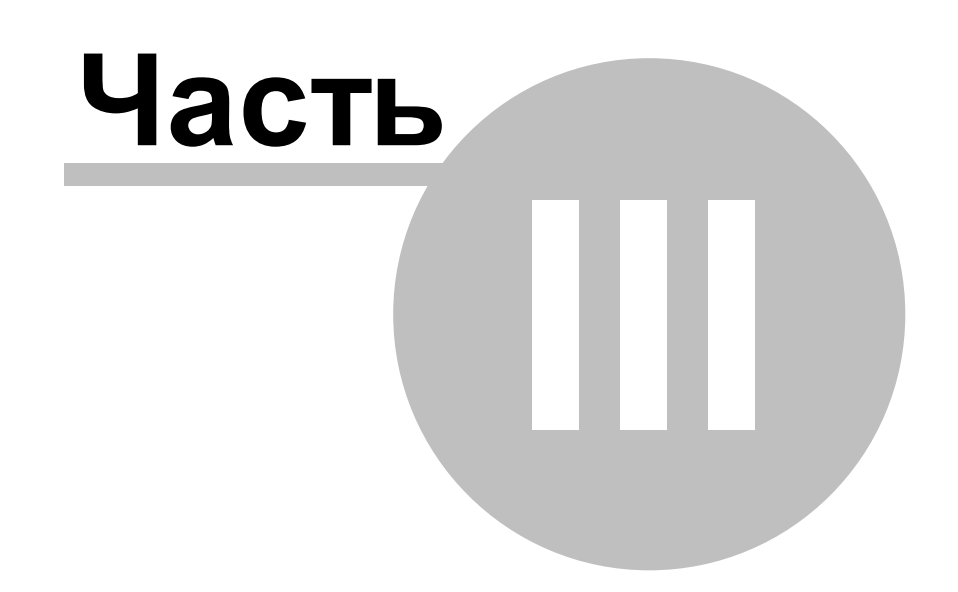

# <span id="page-7-0"></span>**3 Запуск веб-приложения Cистемы**

Предусловие: создана учетная запись пользователя в системе.

Действия:

- 1) Запустить приложение, набрав в строке браузера адрес системы. При запуске приложения на экране появится форма входа.
- 2) Ввести имя пользователя, зарегистрированного в системе, в поле «Имя пользователя», а в поле «Пароль» – персональный пароль.
- 3)Нажать на кнопку **«Войти»**. При успешном прохождении авторизации откроется главное окно приложения.

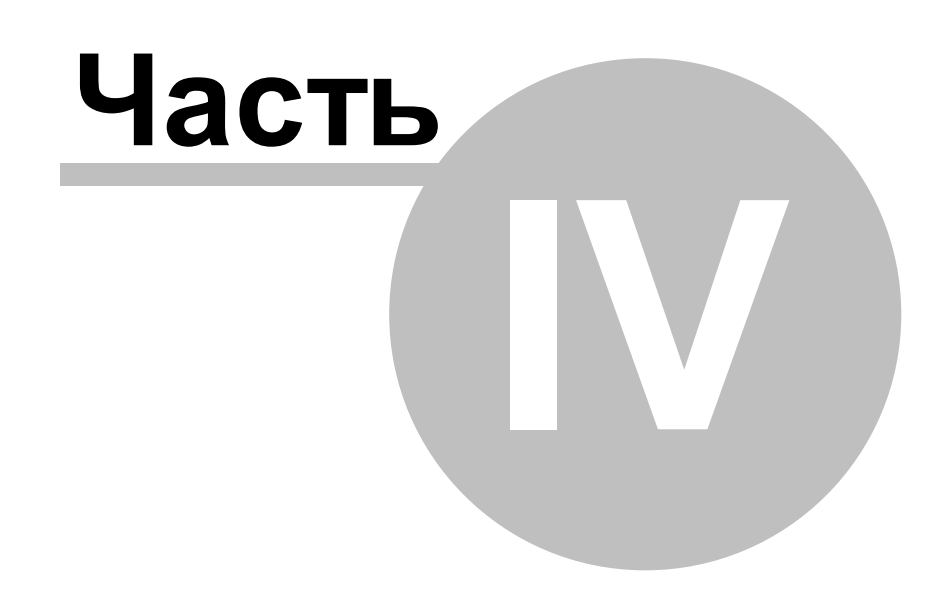

# <span id="page-9-0"></span>**4 Импорт cведений ЕГРН**

# <span id="page-9-1"></span>**4.1 Обзор АРМ**

## **4.1.1 Реестр сведений ЕРГН**

Импортируемые из ЕГРН сведения размещены в Системе в реестре «Сведения ЕГРН» в виде слоев карты «Кадастровый план территории». Данные реестра вносятся только путем импорта сведений, полученных из ЕГРН, и недоступны для изменения вручную.

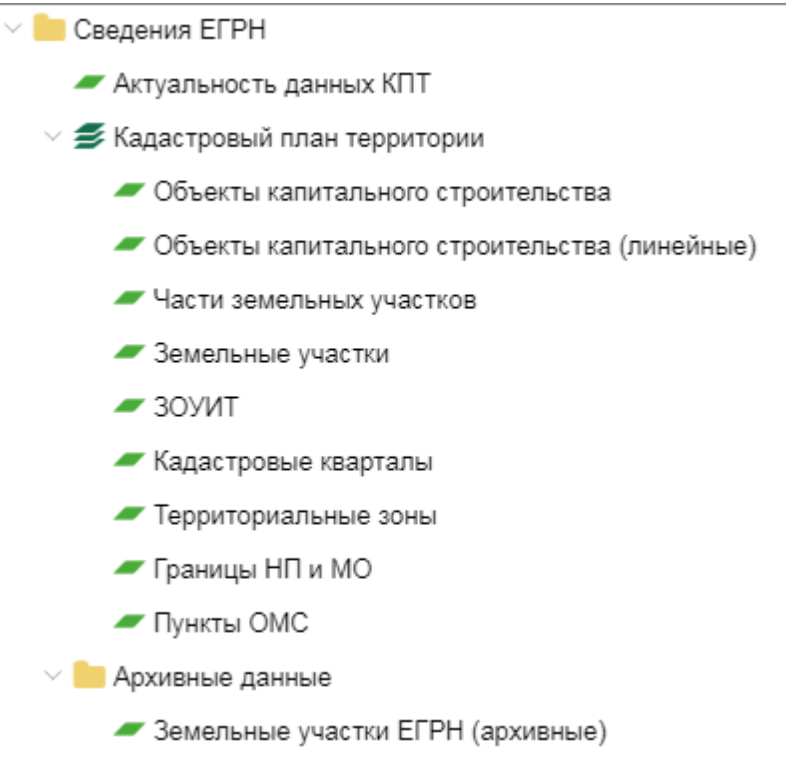

Рисунок 1 – АРМ «Сведения ЕГРН»

Перечень и назначение каталогов реестра рассмотрены в таблице 1.

Таблица 1 – Описание каталогов реестра «Сведения ЕГРН»

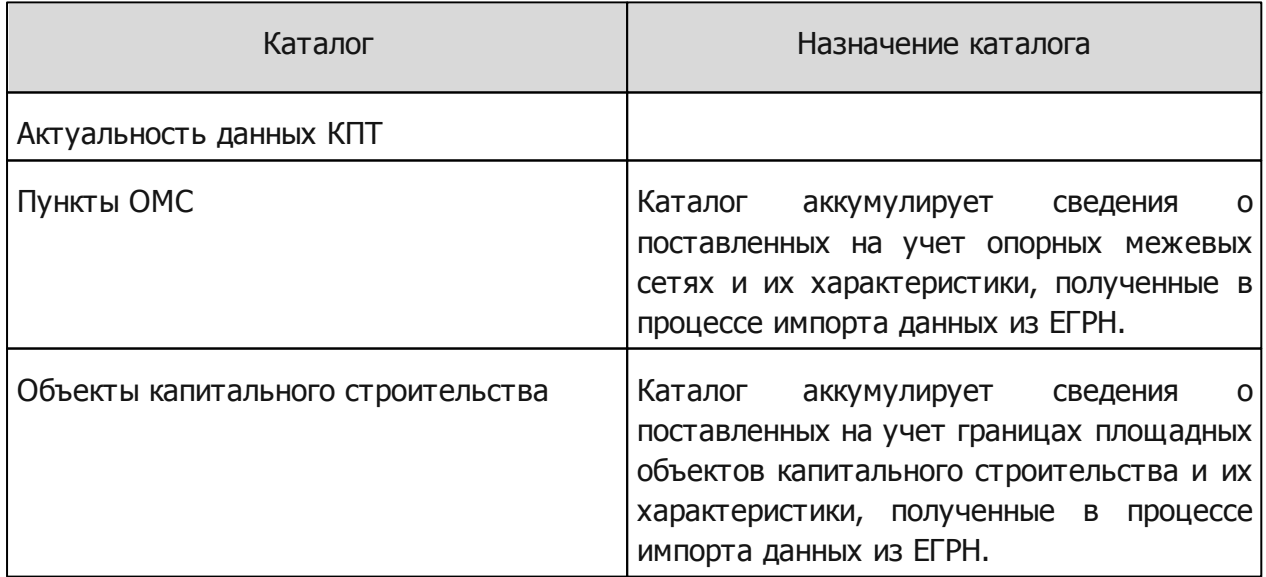

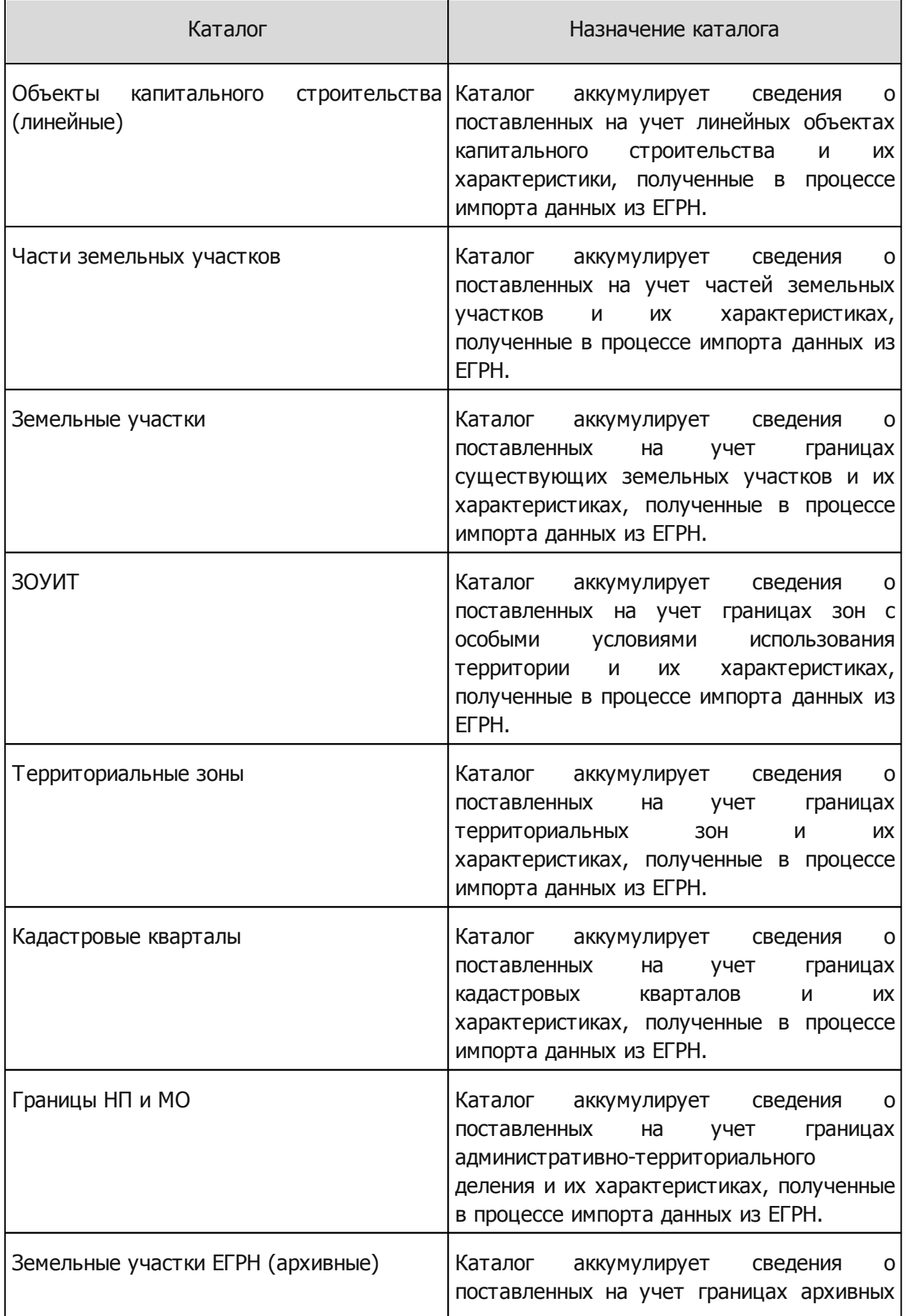

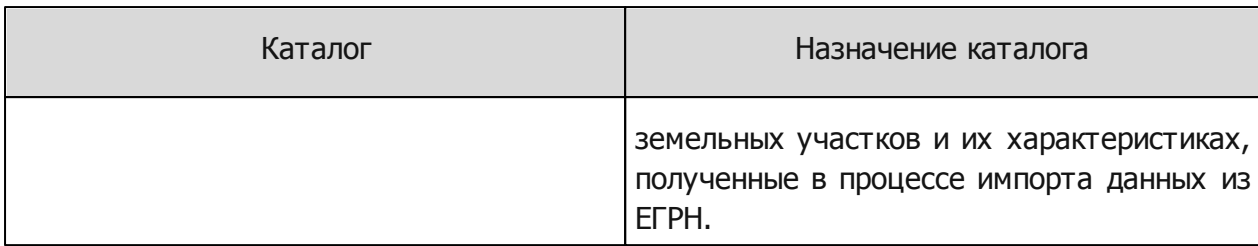

Земельные участки, о которых нет сведений в ЕГРН, хранятся в каталоге «Мун. архив». Такие земельные участки добавляются вручную и им присваивается статус «Мун. архив». Они не обновляются в процессе импорта КПТ.

#### <span id="page-11-0"></span>**4.1.2 Исходные данные**

Исходными импортируемыми файлами являются xml-файлы, полученные через форму запроса КПТ, КВЗУ, КПЗУ, размещенные на сайте Росреестра.

Данные КПТ, запрашиваемые в Росреестре, представлены в виде zip-архива, содержащего xml-файл и усиленную электронную подпись.

#### <span id="page-11-1"></span>**4.1.3 Импорт сведений ЕГРН**

При импорте данных в Системе создаются новые объекты либо частично обновляются существующие объекты. В процессе импорта каждый объект из xml-файла сопоставляется с объектами в Системе по типу объекта и значению ключевого поля. Объекты, для которых найдено соответствие, обновляются в части координатного описания и значений атрибутов и создаются новые объекты, если для них соответствие не найдено.

Перед обработкой данных в Системе выполняется проверка содержимого xml-файла на соответствие xsd-схеме.

### <span id="page-11-2"></span>**4.2 Выполнение импорта сведений ЕГРН**

Предусловие: запущено веб-приложение Системы.

Действия:

1) В главном окне приложения перейти в раздел «Импорт/экспорт».

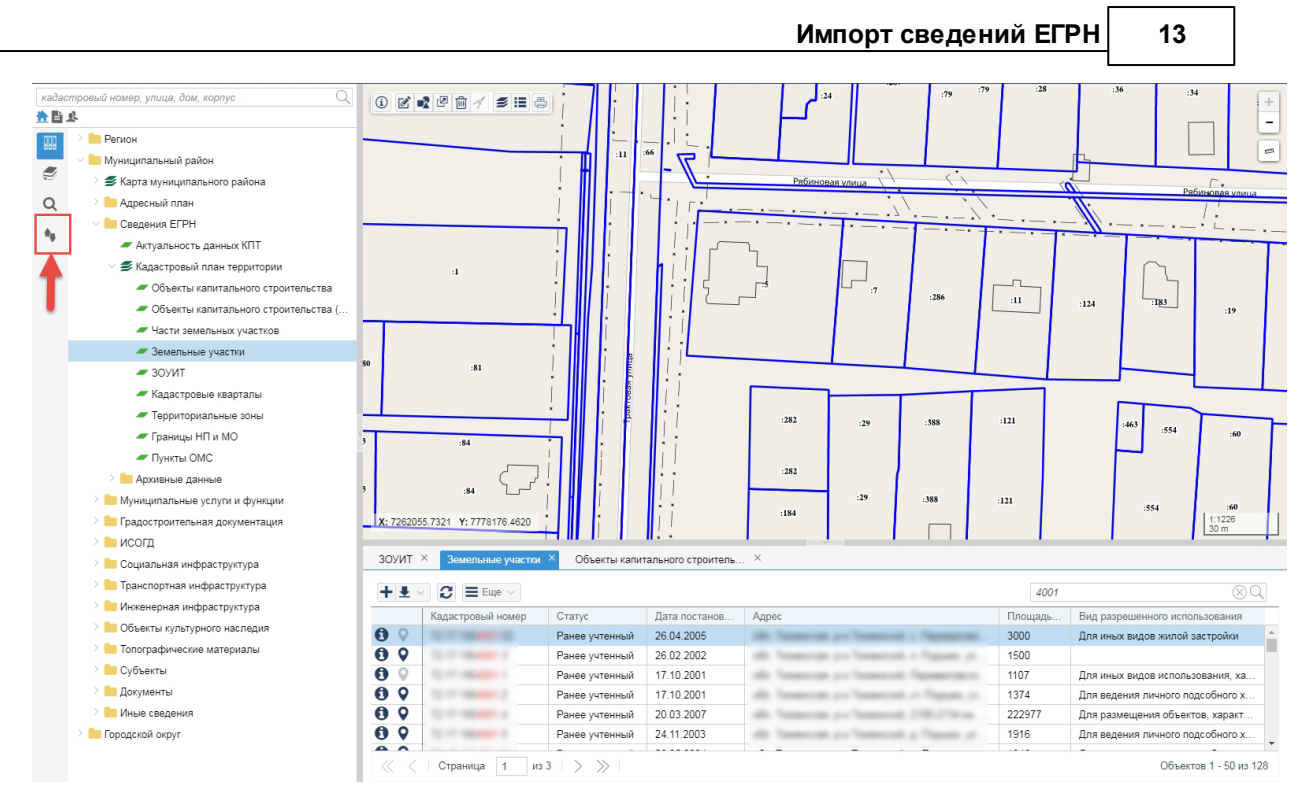

Рисунок 2 – Переход в раздел «Импорт/экспорт»

2)Нажать на кнопку «Импорт сведений ЕГРН».

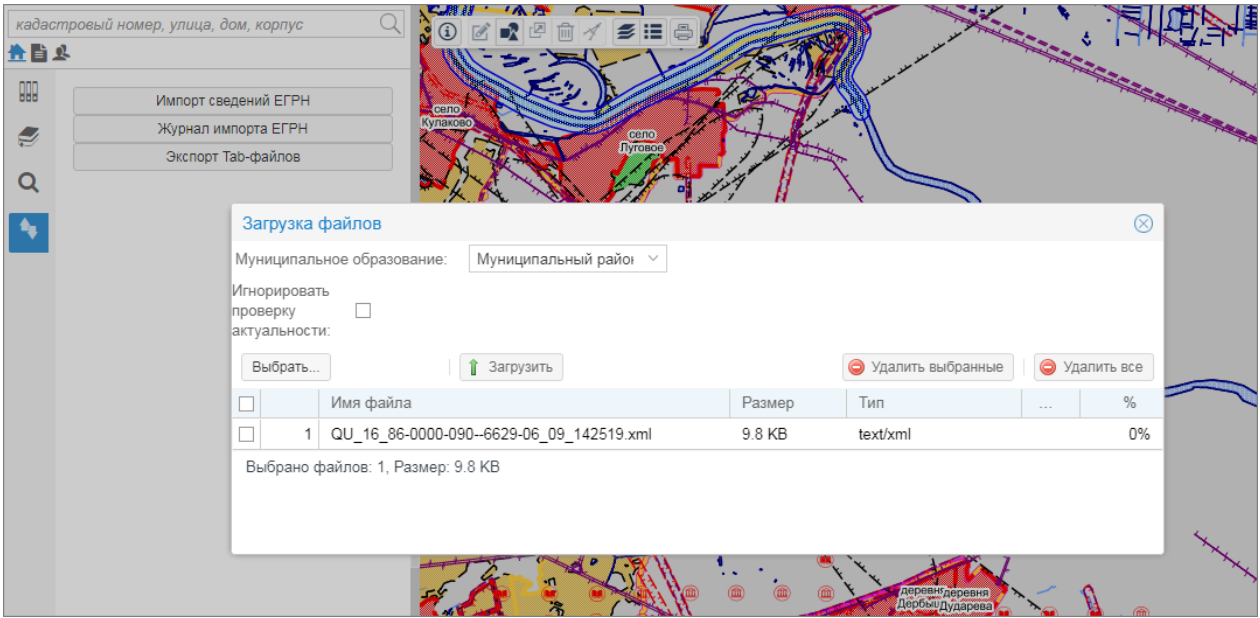

Рисунок 3 – Загрузка сведений ЕГРН

- 3) Выбрать муниципальное образование из выпадающего списка.
- 4) Установить флажок «Игнорировать проверку актуальности» для принудительной загрузки неакутальных версии КПТ, КВ.

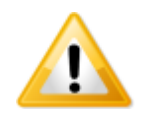

*Загрузить сведения ЕГРН в муниципальное образование возможно только при наличии прав доступа к данным соответствующего муниципального образования.*

- 5)Нажать на кнопку **«Выбрать»** и выбрать zip-архивы или xml-файлы, содержащие сведения ЕГРН муниципального образования, указанного на шаге 3).
- 6) Если требуется скорректировать перечень загружаемых данных, то установить флажок(-ки) напротив zip-архива(-ов) или xml-файла(-ов) и нажать на кнопку «Удалить выбранные». Чтобы очистить перечень загружаемых данных, нажать на кнопку «Удалить все».
- 7)Нажать на кнопку **«Загрузить»**. Для отмены процесса загрузки сведений ЕГРН в Систему нажать на кнопку **«Отменить»**.

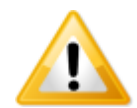

*Файлы размером свыше 25 Мб импортиурются, но не прикрепятся к карточкам объектов «Сведения о наборе данных». Прикрепите такие файлы самостоятельно после завершения импорта.*

Сведения о процессе импорта фиксируются в журнале импорта (см. пункт [Журнал](#page-13-0) [импорта\)](#page-13-0).

### <span id="page-13-0"></span>**4.3 Журнал импорта**

Сведения о процессе импорта КПТ фиксируются в журнале импорта. Журнал импорта содержит информацию о дате, результате и ошибках импорта.

Журнал импорта расположен в разделе «Импорт/экспорт» кнопка **«Журнал импорта ЕГРН»**.

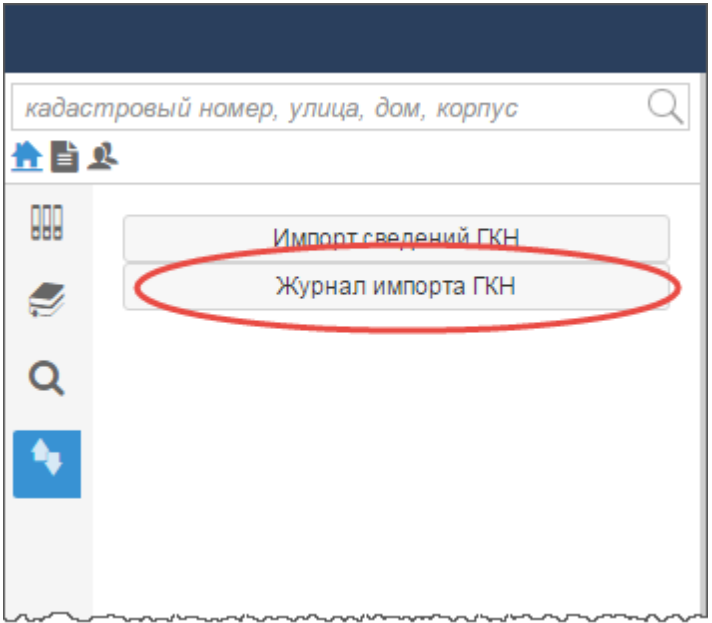

Рисунок 4 – Доступ к журналу импорта

Откроется журна импорта.

#### Журнал импорта

#### Дата и время импорта

04.10.2018 18:09:29 (Импорт окончен) 04.10.2018 17:44:30 (Импорт окончен) 04.10.2018 15:04:04 (Импорт окончен) 03.10.2018 11:27:28 (Импорт окончен) 03.10.2018 09:18:15 (Импорт окончен) 02.10.2018 14:45:54 (Импорт окончен) 02.10.2018 14:23:14 (Импорт окончен) 02.10.2018 12:55:06 (Импорт окончен) 02.10.2018 12:53:07 (Импорт окончен) 02.10.2018 12:46:38 (Импорт окончен) 02.10.2018 12:42:30 (Импорт окончен) 02.10.2018 12:25:21 (Импорт окончен) 02.10.2018 12:20:26 (Импорт окончен) 18.20.0110 10:24:00 (Импорт окончен) 18.20.0110 10:21:21 (Импорт окончен) 18.20.0110 10:10:00 (Импорт окончен) 18.20.0110 09:51:57 (Импорт окончен) 18.20.0110 09:30:43 (Импорт окончен) 18.20.0110 09:23:00 (Импорт окончен) 18.20.0110.00:18:56 (MMDONT OVOLUGU)

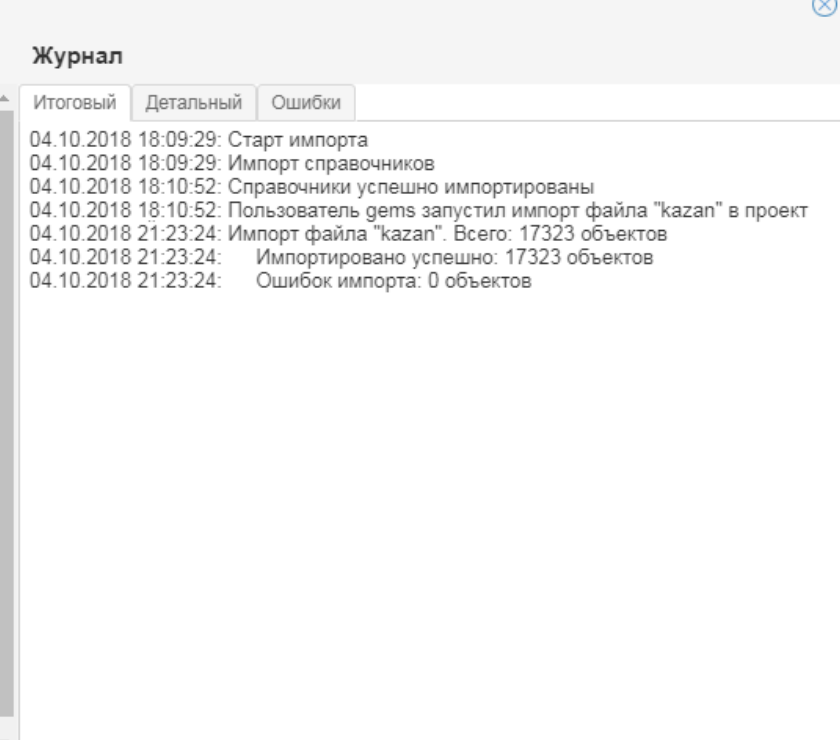

#### Рисунок 5 – Журнал импорта

Каждая процедура импорта записывается в журнал с указанием даты и времени начала импорта и сопровождается статусом импорта («Импорт окончен», «Импортируется»). Каждая запись в журнале о результате импорта имеет два режима просмотра «Итоговый» и «Детальный». Переключение между режимами просмотра выполняется с помощью одноименных вкладок в журнале импорта.

Ошибки, возникщие во время импорта, фиксируются на вкладке «Ошибки».

#### <span id="page-14-0"></span>**4.4 Формирование архива земельных участков**

В Системе сведения о земельных участках импортируются из различных источников. Не все земельные участки, импортированные из внешних информационных систем, содержат актуальные сведения о своих характеристиках или описании координат. Такие объекты выявляются при актуализации сведений о земельных участках в процессе импорта сведений из КПТ.

В реестре «Сведения ЕГРН» информация о земельных участках размещается в каталогах «Земельные участки» и «Земельные участки (Архивные)». Перемещение земельных участков в архив выполняется автоматически следующим образом:

- 1) В системе формируется выборка земельных участков в границах кадастрового квартала.
- 2) Сравниваются кадастровые номера земельных участков из выборки и кадастровые номера земельных участков из КПТ.
- 3) Если среди кадастровых номеров земельных участков из КПТ не найдены кадастровые номера земельных участков из выборки, то таким земельным участкам из выборки

присваивается статус «Архивный». Если у этих земельных участков есть связанные части ЗУ, то изменяются статусы у связанных частей ЗУ на «Архивный».

4)Информация об изменении статуса земельных участков и частей ЗУ фиксируется в журнале импорта.

Если кадастровый номер земельный участка относится к «нулевому» кадастровому кварталу, то статус земельного участка не меняется.